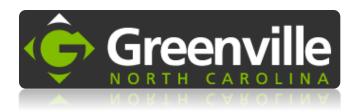

#### Greenville GIS Website How-To

### Search

Search the contents of the layers in the map using one of the search fields. To bring up known data points enter text in the corresponding box and click 'Search'. Enter parameters in one search box at a time for the best results.

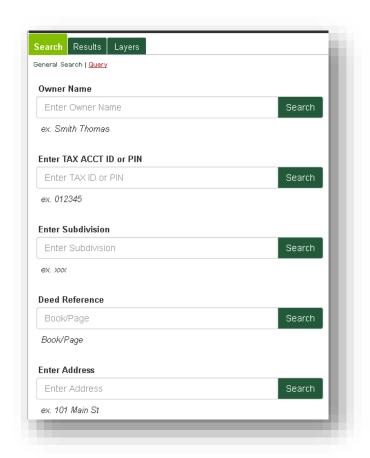

Search results will automatically appear on the second tab when utilizing the Search Tab or Identification Tool. If multiple search results return, click an entry to zoom the map to desired result. If one search result is returned, the map will automatically zoom to the result.

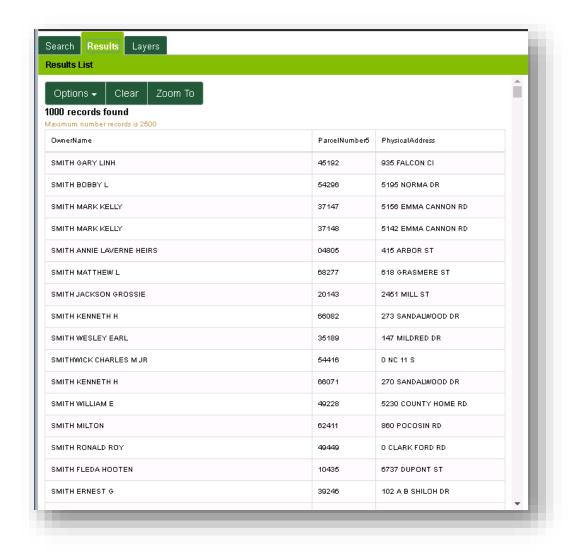

## Layers

A layer is a representation of similar features grouped together such as zoning, streets, or address points. Layers can be explored using the third tab called 'Layers'. In the list presented click the box to turn on and off the layers. If the box is checked the layer will draw on the map. If a layer is italicized and grey it has a scale dependency. A scale dependency will automatically draw the layer on the map when the map is zoomed to the scale set on the individual layer. If the layer does not draw zoom in on the map until the layer name turns black.

Click the plus button to expand the symbology and view how the layer is symbolized on the map.

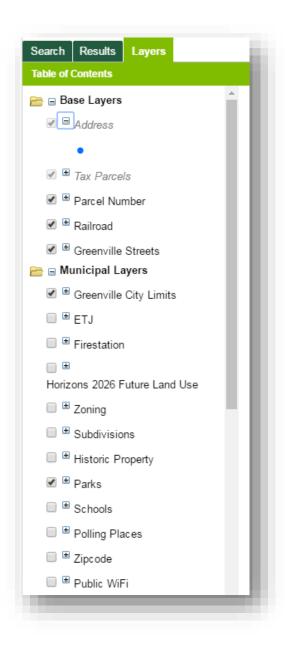

# **Basemaps**

A basemap is a map depicting background reference information such as landforms, roads, landmarks, and political boundaries, onto which other thematic information is placed. A basemap is used for locational reference.

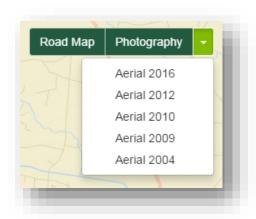

'Road Map' is automatically activated and allows for a quicker loading time. Aerials are large data files and will take a few seconds to load, please wait for the aerials to load when switching between the historical aerial photos.

### **Toolbars**

The toolbar offers additional tools to help you navigate the map and preform analysis. Below you will find a list of the tools offered and how to use each tool.

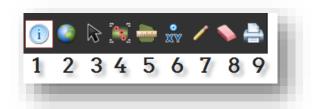

- 1. Identify Features on the Map –click to activate tool, click on a feature to return results
- 2. Zoom to Full Extent click to activate tool which will zoom the map to the full view of the city
- 3. Open the Select Feature Toolbar click to activate tool, then use the point, line, or polygon to select multiple features and return their results in the table on the left

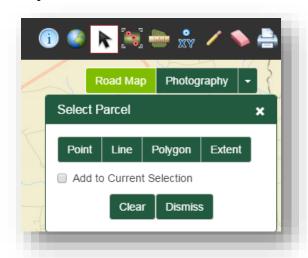

4. Buffer Features on the Map –click on tool to activate, enter the parameters you wish to buffer. You can selecting between feet and miles as the buffer unit.

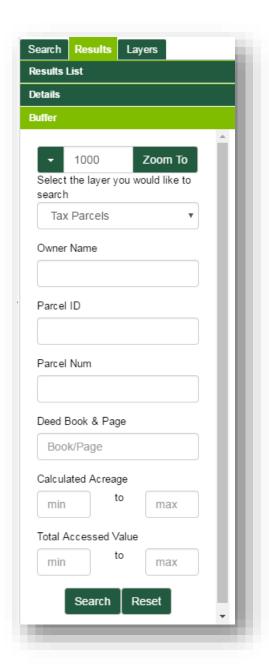

5. Open Measure Toolbar – click to activate tool, click on the map to start measuring and double click to complete your measurement. Use the drop down menu next to Feet to select measurement units. Use the buttons to toggle between area measurements and linear measurements.

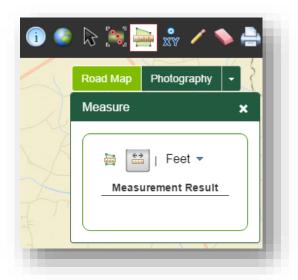

6. Zoom to Coordinates Toolbar –click to activate tool, enter any known coordinates using Latitude and Longitude, Degrees, Minutes and Seconds, or X, Y coordinates

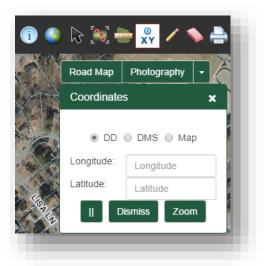

7. Activate Draw Toolbar –click to activate, choose which graphic to draw on the map. Click on the map to start drawing and double click to complete drawing

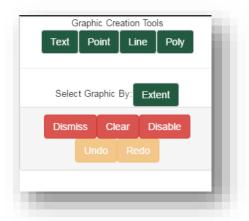

8. Clear Map Graphics -click to clear graphics and text drawn on the map

9. Open Print Dialog--click to open dialog, enter map name if desired, click export map. Map PDF will open in separate window. If it does not, check for a blocked pop-up in your browser. You can then save or print your Map PDF

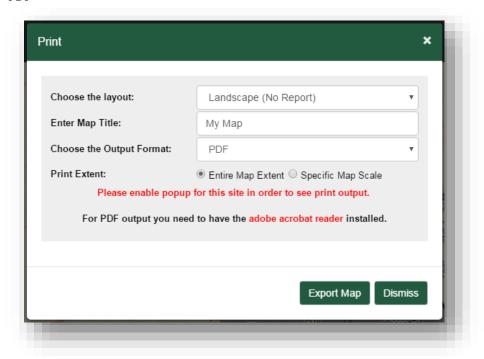